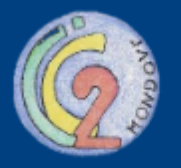

## **Istituto Comprensivo Mondovi 2**

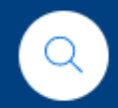

**ISTITUTO** ~ SCUOLA E FAMIGLIA  $\sim$ DOCENTI E ATA  $\sim$ PON e AMPLIAMENTO OFFERTA FORMATIVA ~ AMMINISTRAZIONE TRASPARENTE ~

Home / SCUOLA E FAMIGLIA / REGISTRO ELETTRONICO / NUVOLA

**NUVOLA** 

### SI SUGGERISCE LA VISIONE DEI VIDEO TUTORIAL

Cliccando sui link sottostanti potrete trovare video tutorial per l'utilizzo del registro Nuvola.

https://supporto.madisoft.it/portal/it/kb/nuvola/area-docenti/generale

https://www.youtube.com/user/softwarenuvola/videos

 $***$ 

Per accedere al registro elettronico cliccare al seguente link:

https://nuvola.madisoft.it/login

Nella sezione "PROFILO" è possibile modificare l'username (FACOLTATIVO)

\*\*\*

Tutti i corsi per "Nuvola area docente" sono disponibili nella playlist dedicata cliccando sul seguente link:

https://www.youtube.com/playlist?list=PLat981C10o72KS2nH8wKVA3RLTmiSB3QY

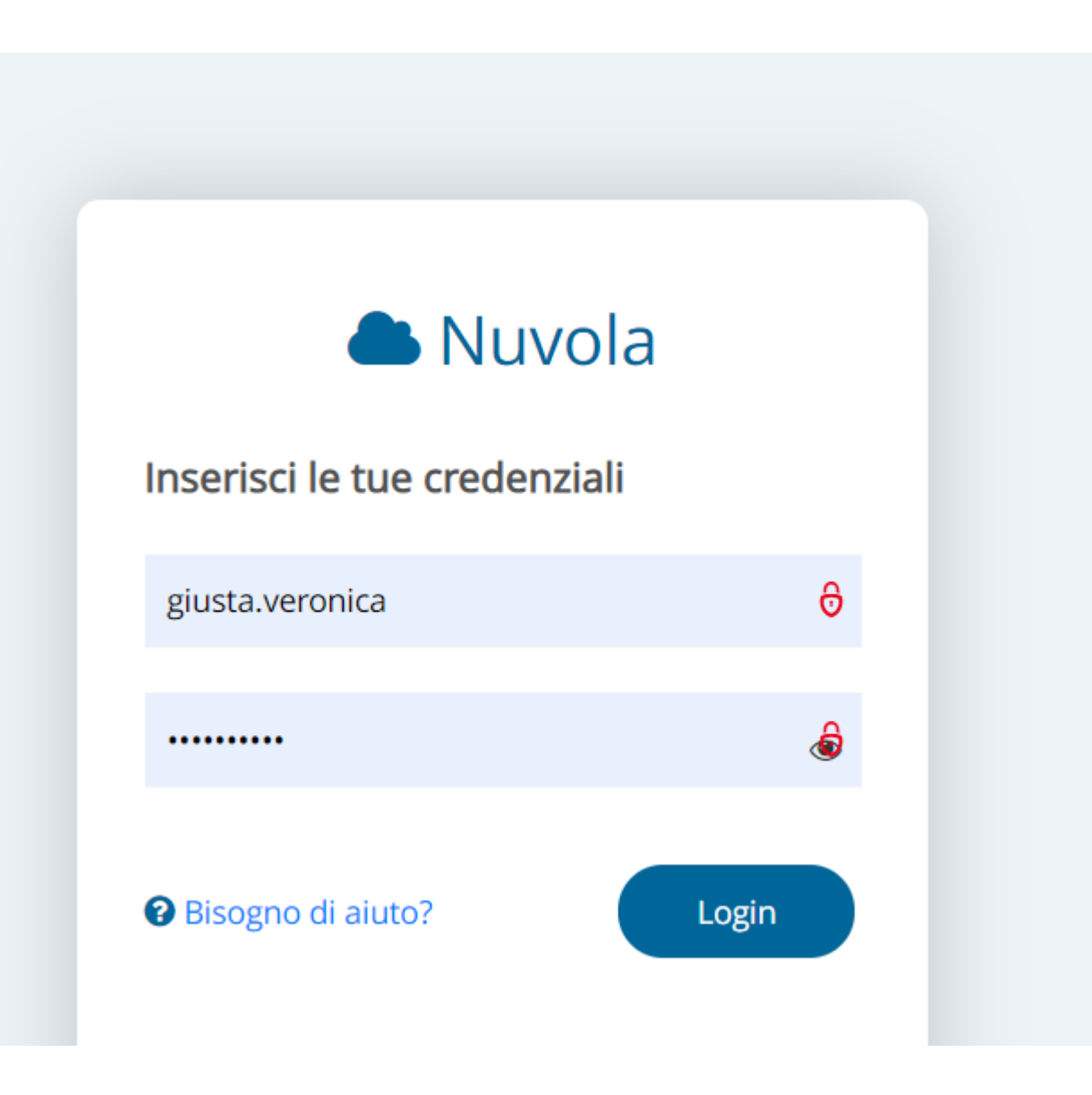

La sezione SEGRETERIA serve per chattare con l'assistenza.

La sezione REGISTRO ELETTRONICO ti permette di effettuare tutte le operazioni.

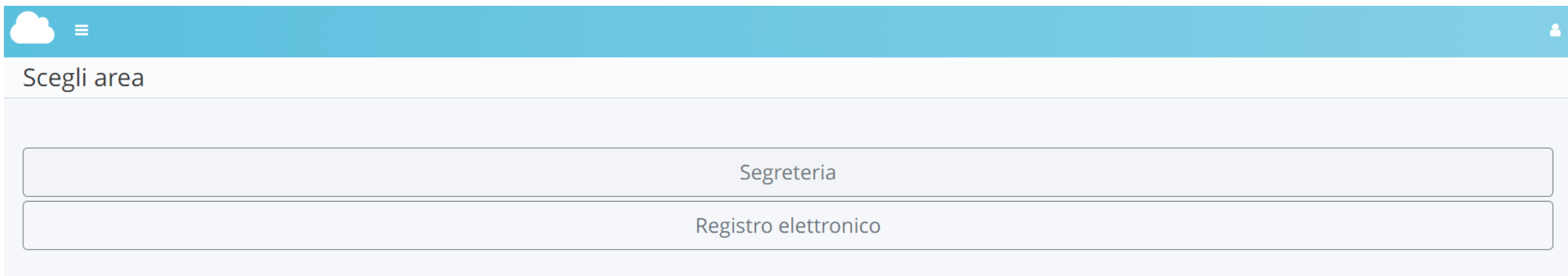

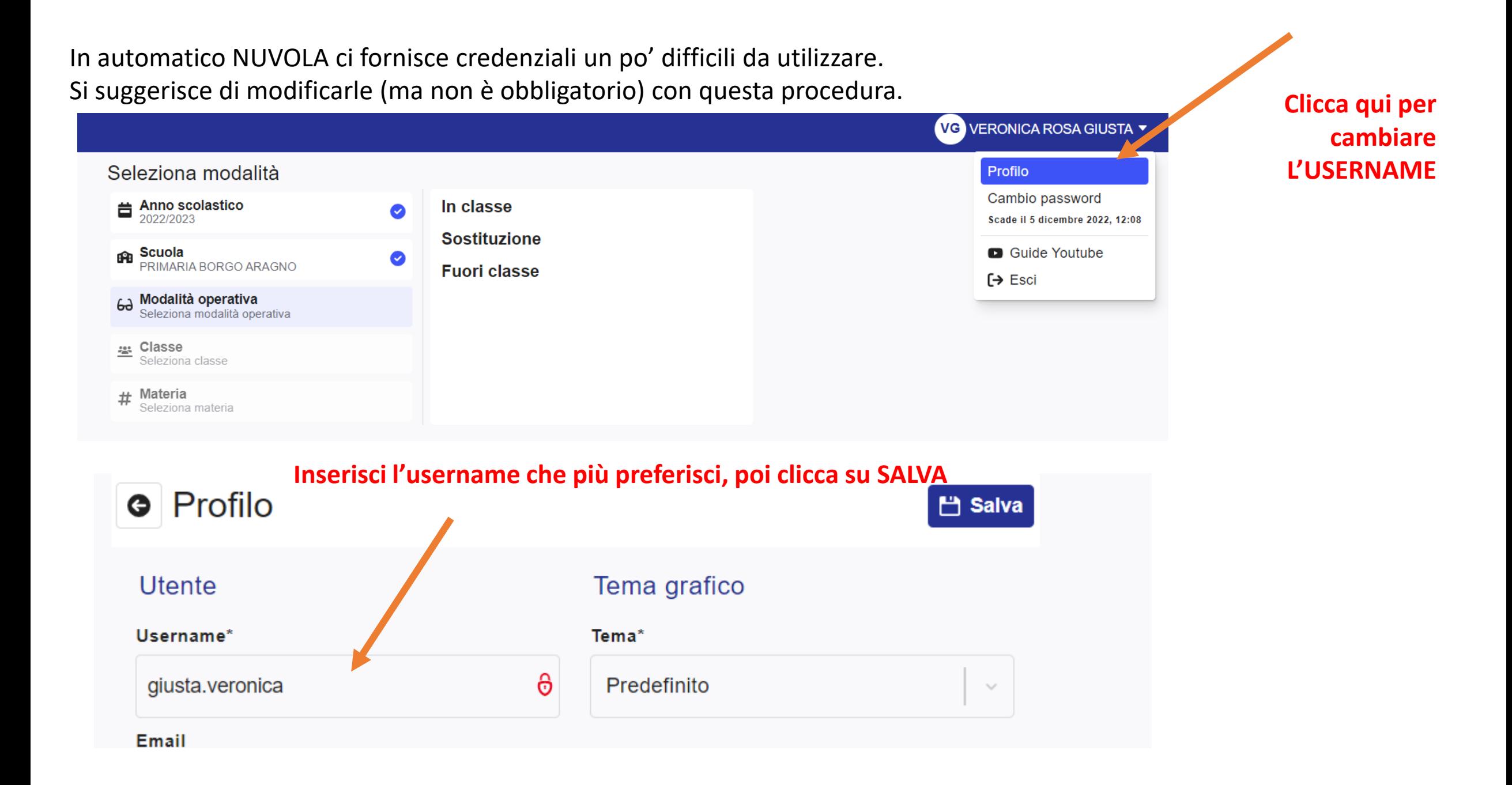

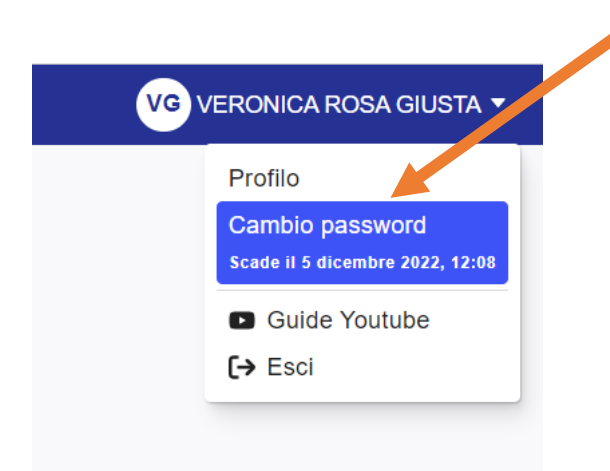

Clicca qui per cambiare PASSWORD, poi seguire la procedura

 $\bullet$ 

### Cambio password

La nuova password deve rispettare le seguenti regole

- · almeno 8 caratteri
- almeno un carattere speciale. !-?/%\$&\_ sono alcuni esempi di caratteri speciali utilizzabili
- · almeno un carattere maiuscolo ed uno minuscolo
- · almeno un numero

#### **&** Salva

Password attuale \*

Nuova password \*

Conferma nuova password \*

**& Salva** 

#### **PROCEDURA PER ENTRARE**

### 1. Scegliere **In classe**

#### Nuvola VG VERONICA ROSA GIUSTA Y Seleziona modalità  $\begin{array}{c}\n\text{Anno scolastic} \\
\text{2022/2023}\n\end{array}$ In classe  $\bullet$ **Sostituzione GRE** Scuola<br>PRIMARIA BORGO ARAGNO  $\bullet$ **Fuori classe** 63 Modalità operativa<br>Seleziona modalità operativa

### 2. Scegliere la disciplina ma non è vincolante

**Executa Classe**<br>Seleziona classe

# Materia<br>Seleziona materia

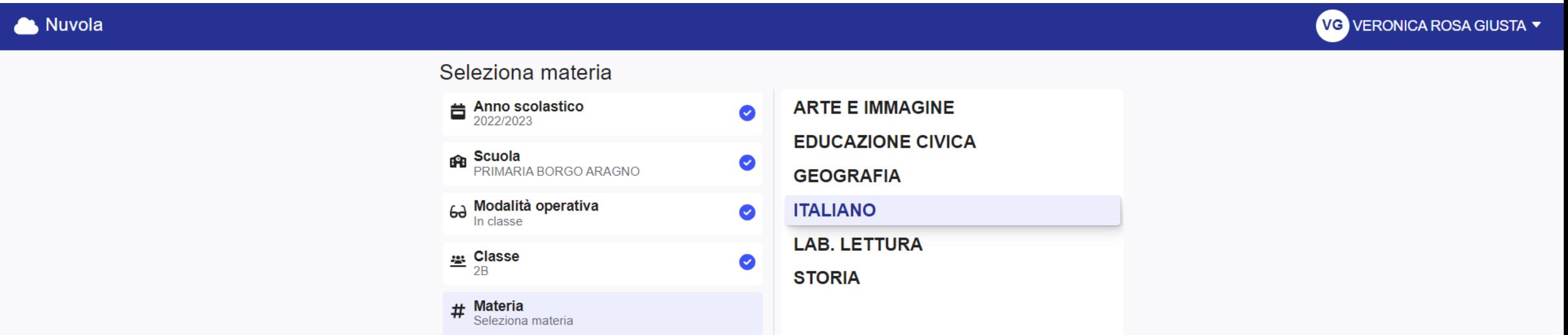

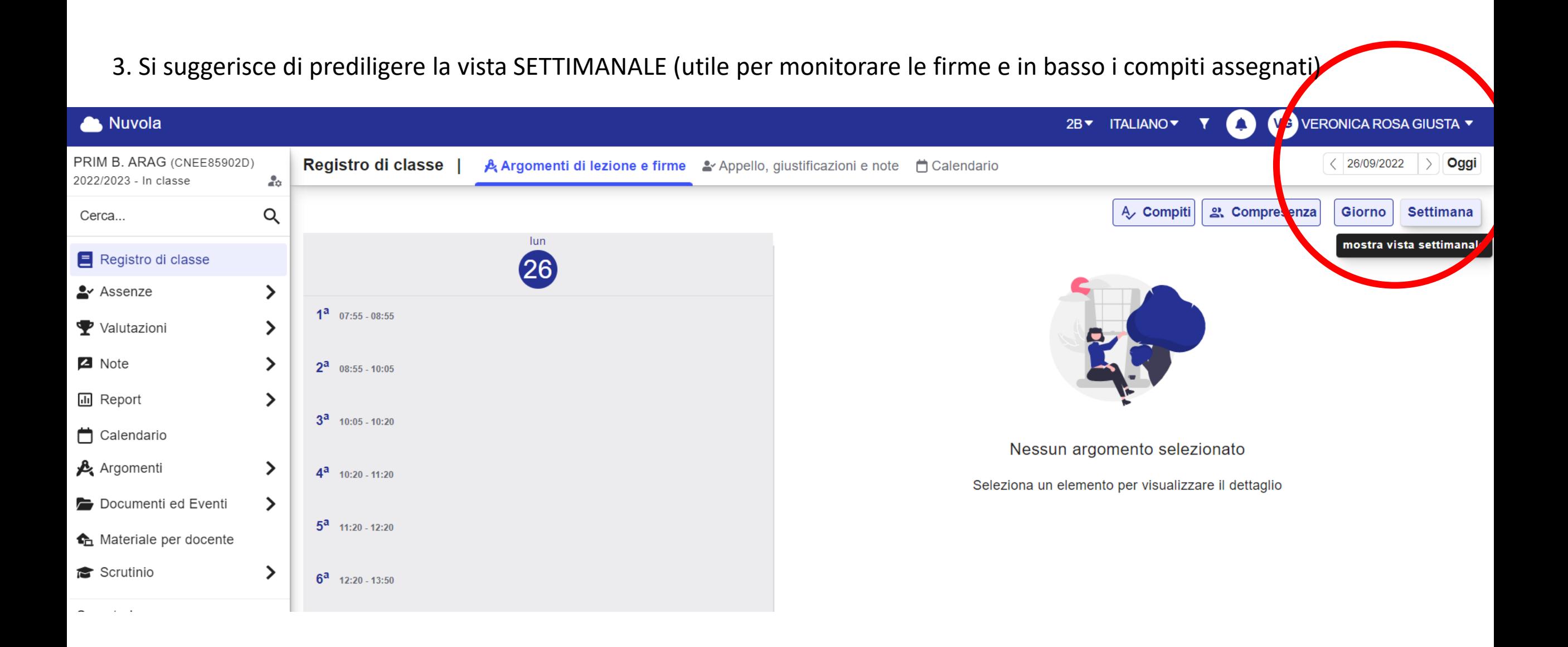

### **PROCEDURA PER FIRMARE**

1. Scegliere data e 1^ ora di firma poi cliccare **Nuovo argomento**

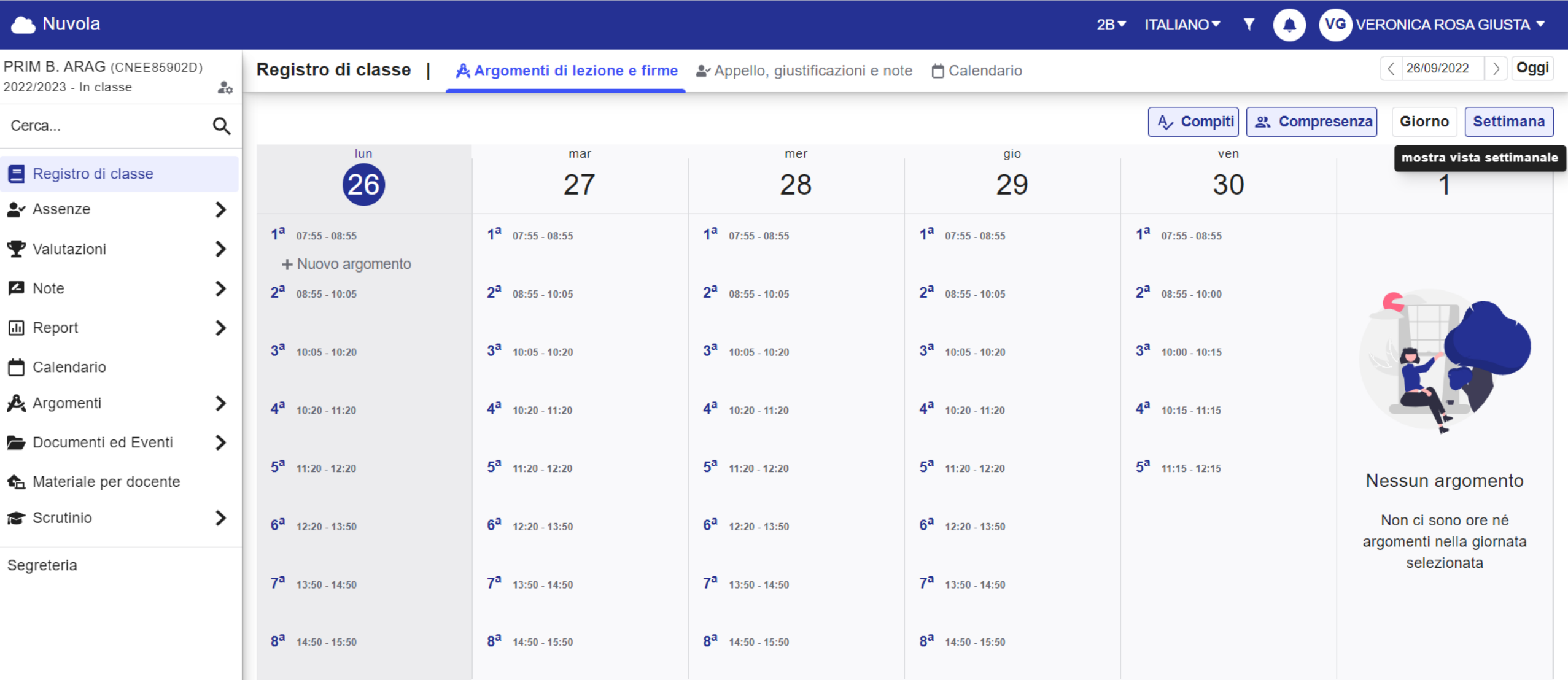

2. Inserire l'argomento/ gli argomenti generico/ci dell'intera mattinata in quella classe (Se un docente ha consecutivamente più discipline nella stessa classe, si limiterà ad elencare gli argomenti previsti per ognuna e firmare con la disciplina della prima ora); cliccare sulla casella □ Firmato; indicare il numero di ore continuative di servizio in quella classe.

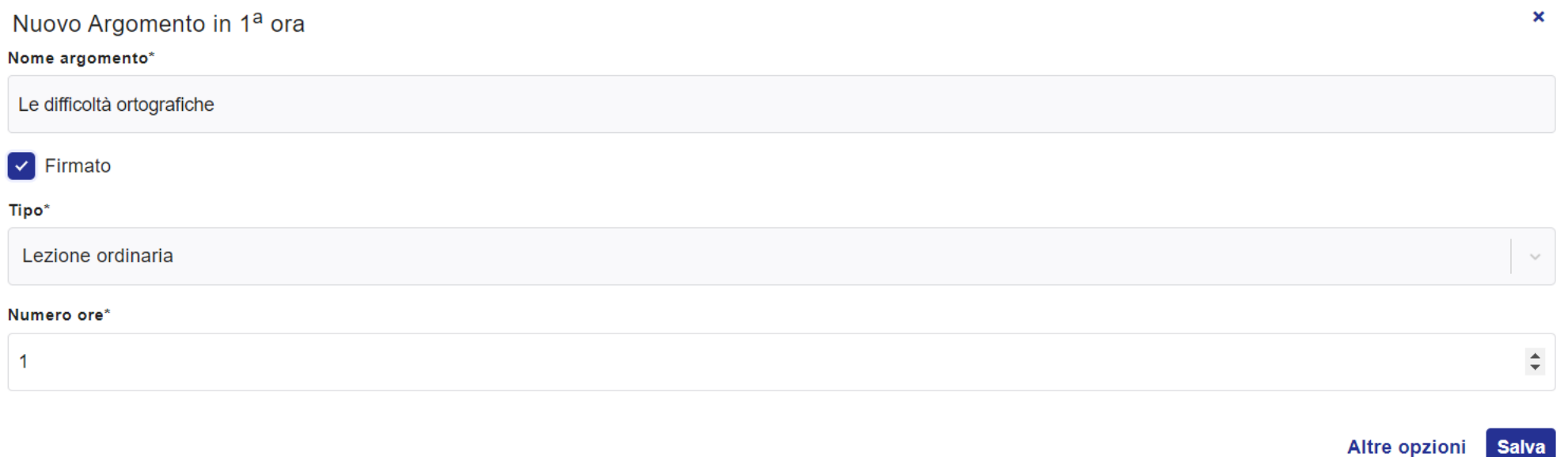

#### 3. Le campanelle orarie per ALTIPIANO E BORGO ARAGNO

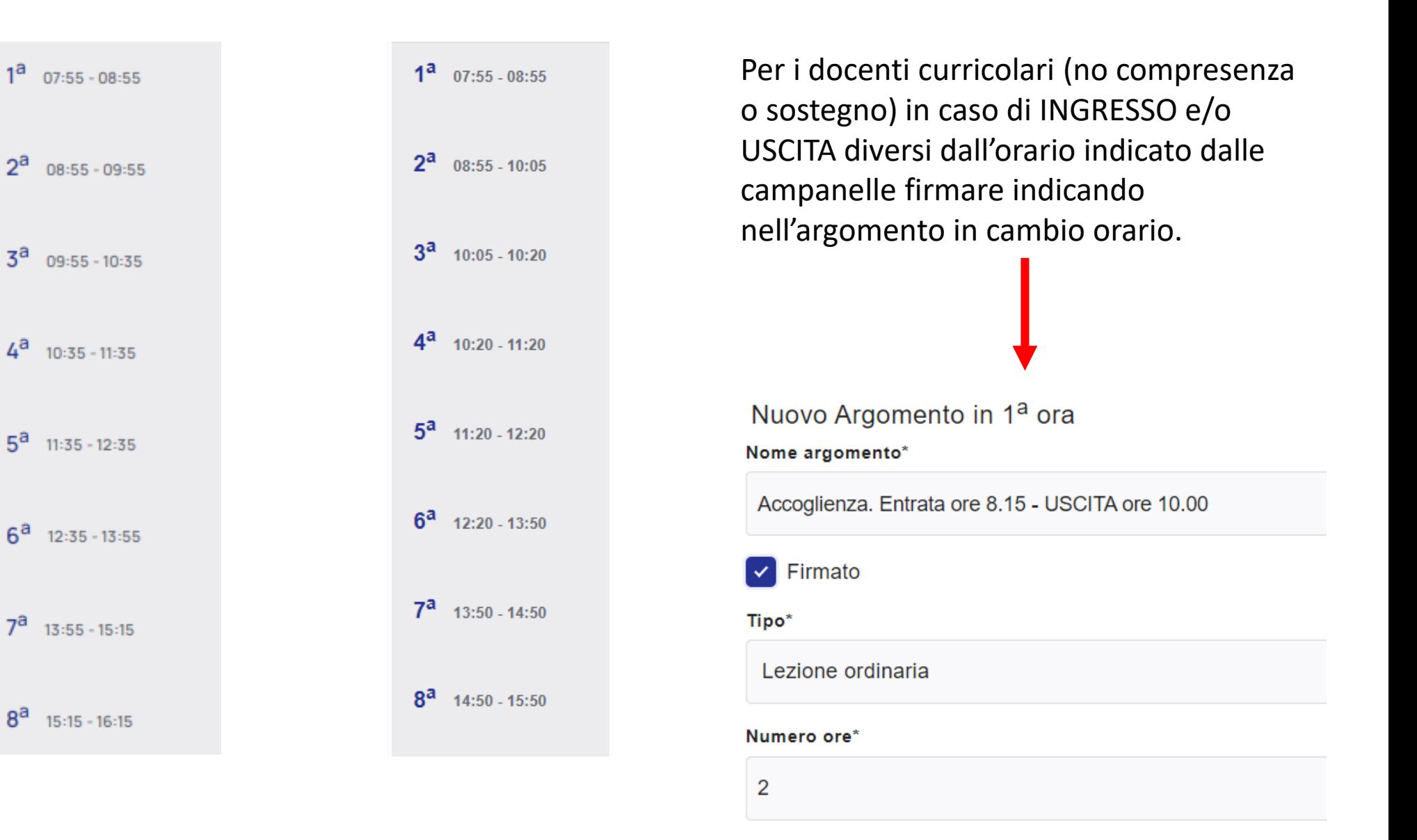

### **PROCEDURA PER FIRMARE LA COMPRESENZA/POTENZIAMENTO/ATTIVITÀ ALTERNATIVE**

 $\alpha$ 

 $\sum$ 

 $\bullet$ 

**OOIFMER** 

**IL CONIGLIO** 

Cerca...

Assenze

Registro di classe

1. Il docente di sostegno o in compresenza (potenziamento e AA) deve attendere la firma di quello 'titolare' della lezione

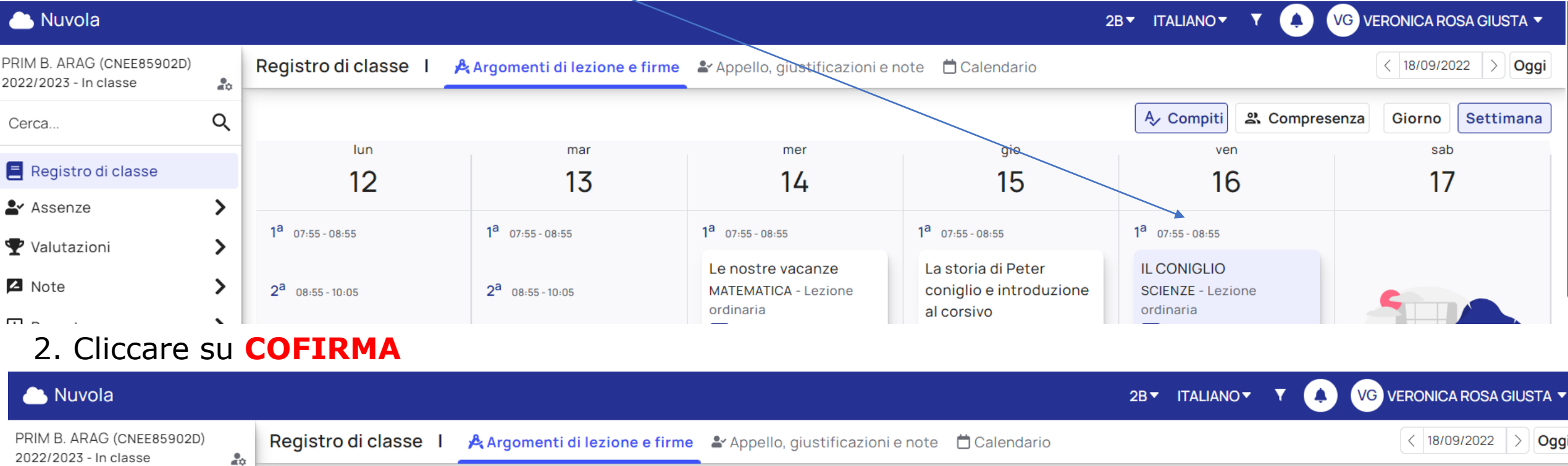

4 Compiti 2. Compresenza

∕ Cofirma

3. Cliccare su □ FIRMATO, scegliere il tipo di compresenza/potenziamento e cliccare su Salva. Per il momento non è possibile specificare orario diverso di ingresso/uscita.

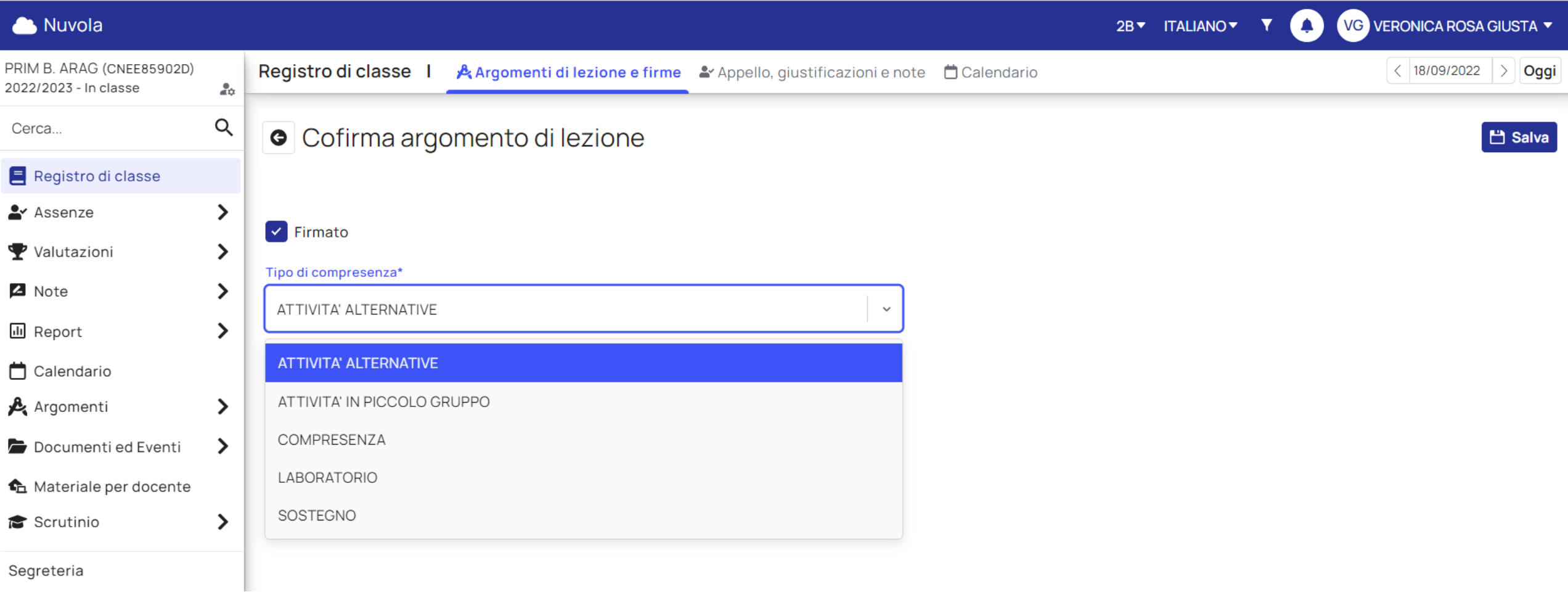

### **PROCEDURA DEL DOCENTE DI SOSTEGNO PER FIRMARE**

### 1. Cliccare sulla firma del docente 'titolare' della lezione

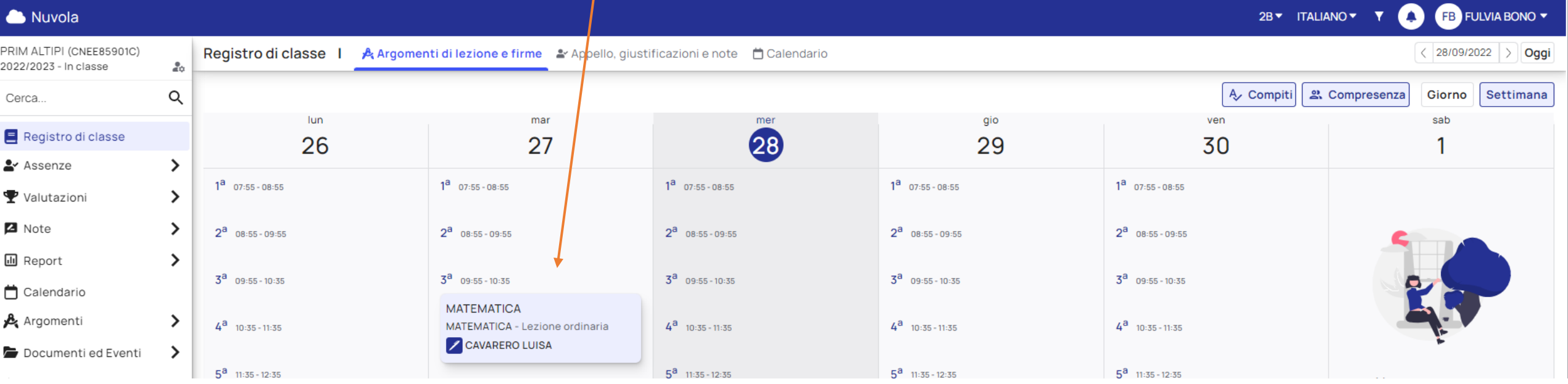

### 2. Cliccare su COFIRMA

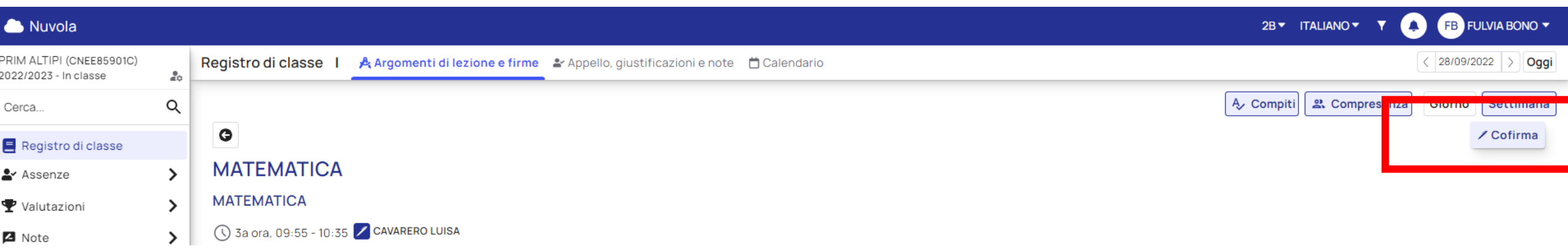

3. Cliccare su □ FIRMATO, scegliere la voce SOSTEGNO e cliccare su Salva. Per il momento non è possibile specificare orario diverso di ingresso/uscita.

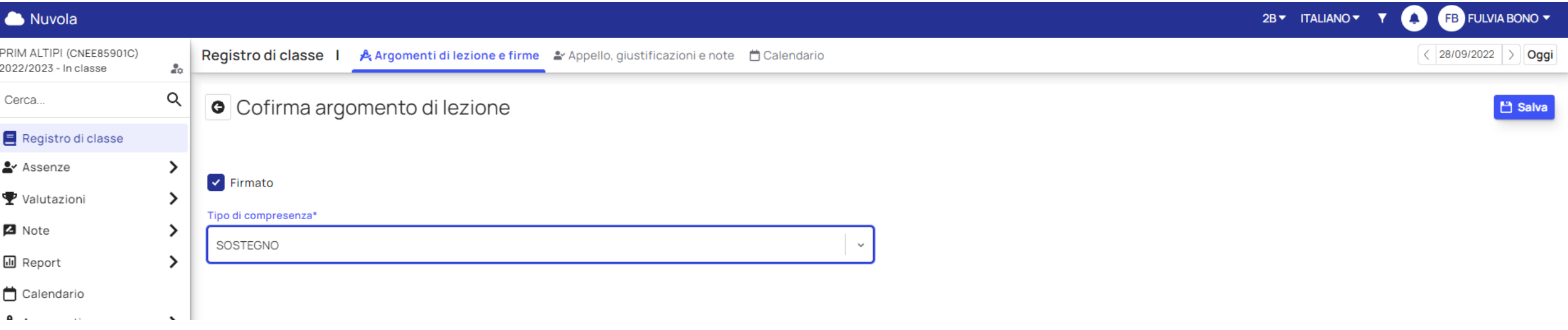

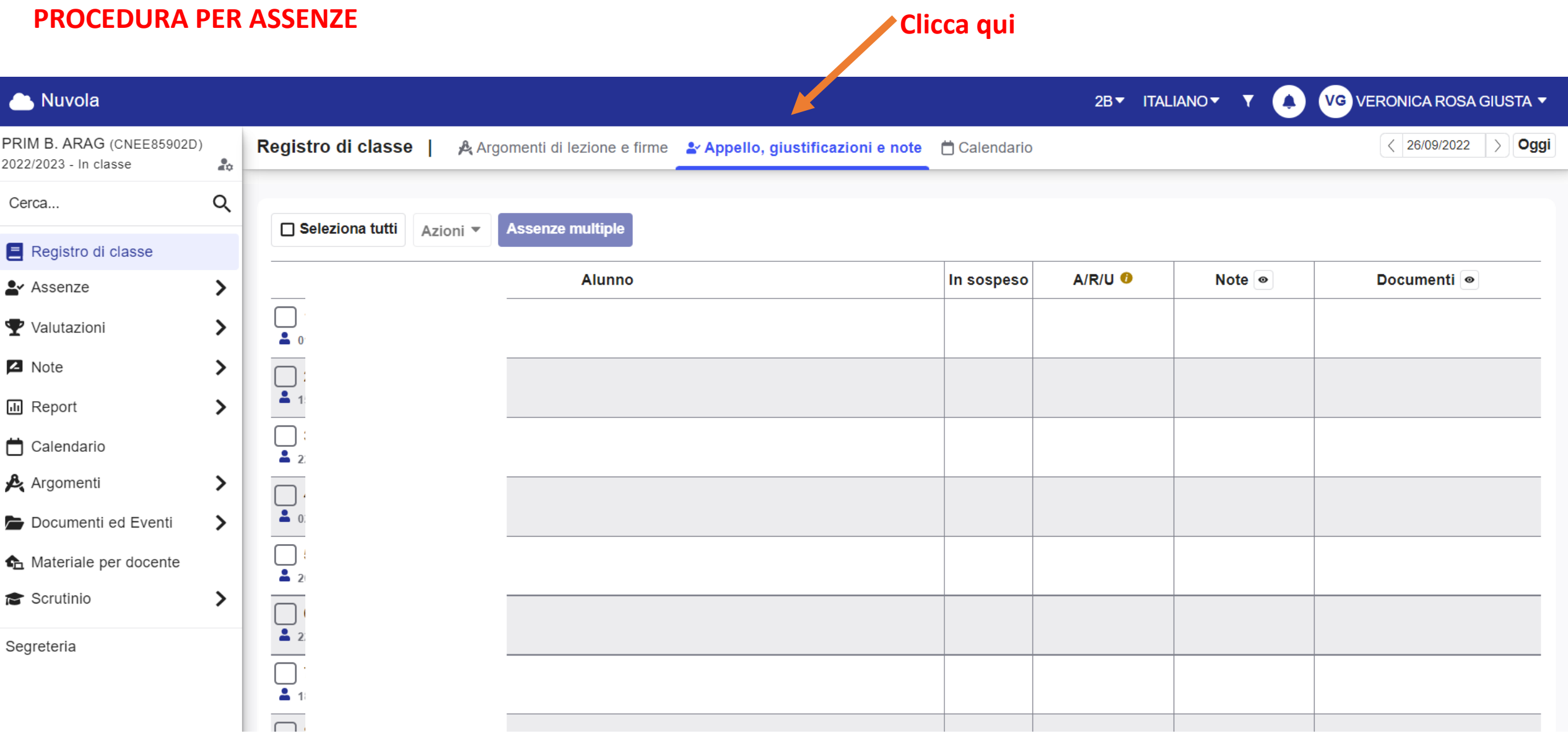

- 1. Cliccare sul quadratino corrispondente all'alunno/agli alunni ASSENTE/I
- 2. Cliccare su ASSENZE MULTIPLE

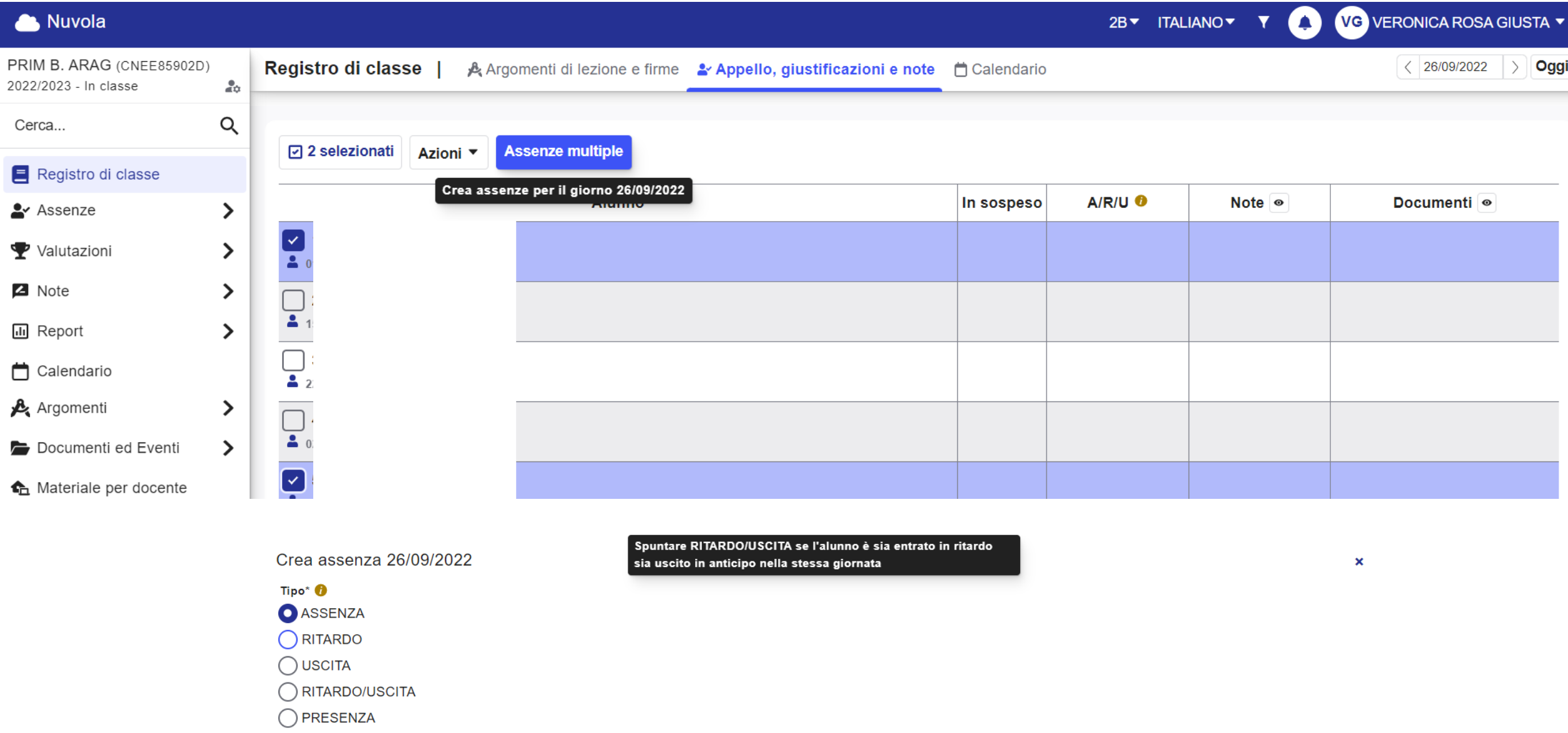

### **PROCEDURA PER GIUSTIFICARE LE ASSENZE**

![](_page_16_Picture_11.jpeg)

![](_page_17_Figure_1.jpeg)

### **PROCEDURA PER ASSEGNARE, MODIFICARE E CANCELLARE COMPITI**

### Al momento della FIRMA cliccare su Altre opzioni

![](_page_18_Picture_16.jpeg)

### **PROCEDURA PER MOSTRARE I COMPITI ASSEGNATI**

# **Cliccare su Compiti e su Settimana**

![](_page_19_Picture_8.jpeg)

### **PROCEDURA PER FIRMARE LA RIUNONE DI TEAM**

### 1. Firmare la 10^ ora poi cliccare su **Nuovo argomento**

![](_page_20_Picture_9.jpeg)

![](_page_21_Picture_29.jpeg)

Altre opzioni

3. Gli altri docenti **cofirmano** la riunione di TEAM come se fosse una **COMPRESENZA. Tipo di compresenza TEAM.**

Scelgono I docenti impegnati su più team firmano sulla classe dove prioritariamente hanno effettuato la riunione.

#### PROCEDURA PER INSERIRE PROGRAMMAZIONI E UDA

### 1. In DOCUMENTI ed EVENTI → Personali

### Cliccare +Nuovo

![](_page_22_Picture_32.jpeg)

### **ESEMPIO DI INSERIMENTO PROGRAMMAZIONI O UDA**

Indicare Nome: Discipline coinvolte, Tipo: Programmazione, Data inizio/fine, Annotazioni: il titolo e in Allegati: il file dell'UDA o della programmazione

![](_page_23_Picture_15.jpeg)